#### 1 – Dans le mail reçu, accéder à votre dossier

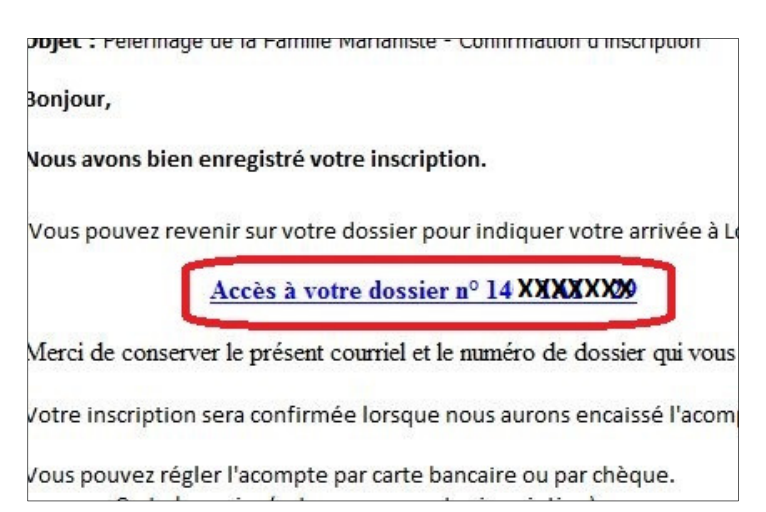

#### 2 – Cliquer en bas de l'écran sur « modifier ce dossier »

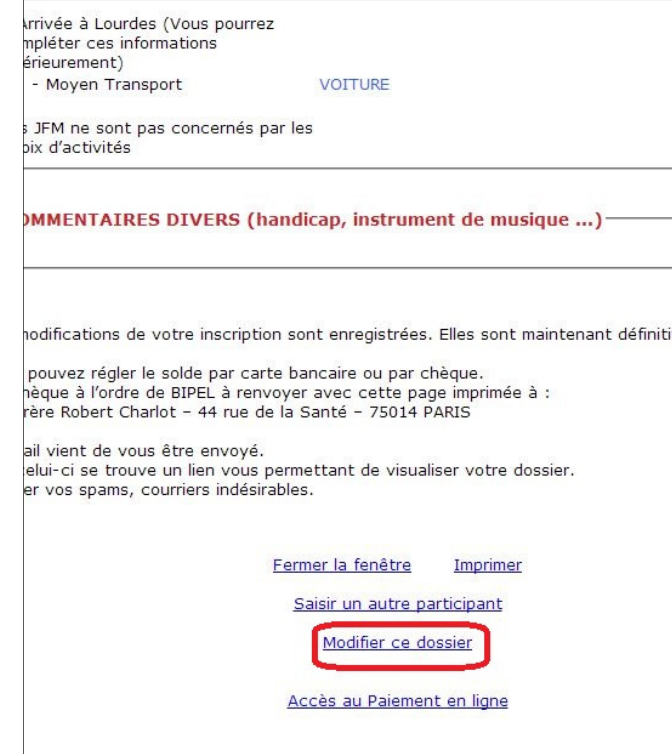

# 3 – Cliquer sur « continuer »

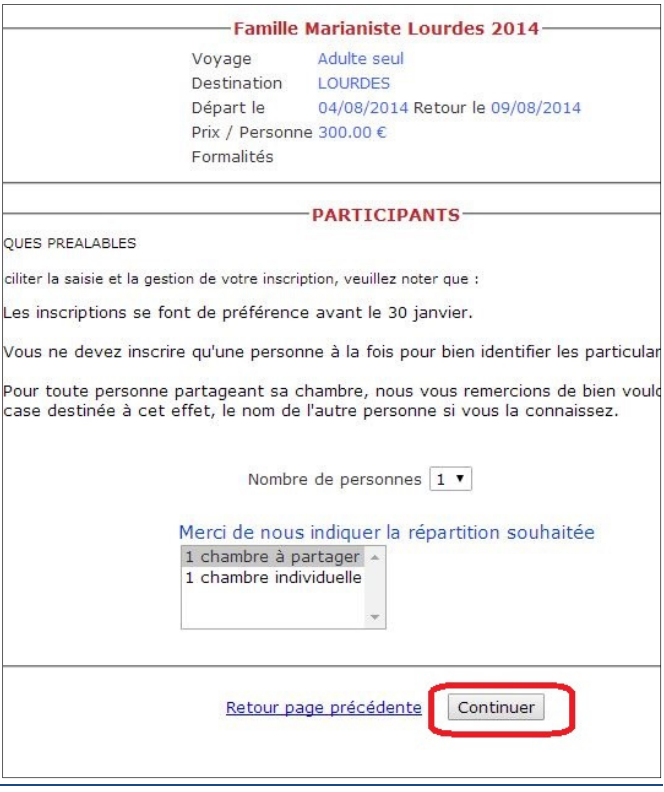

# 4 – Renseigner l'heure de votre arrivée

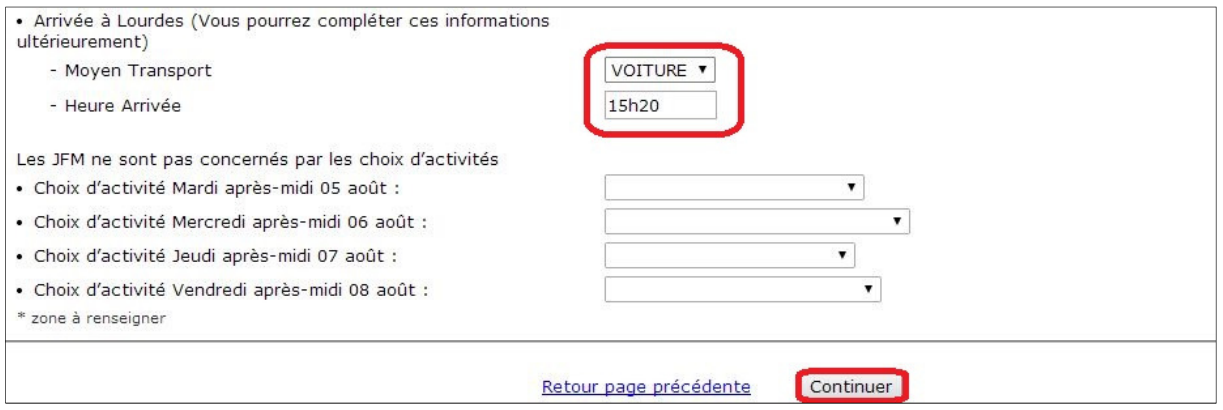

# puis cliquer sur continuer

### 5 - Si vous souhaitez ajouter aucune activité payante (il s'agit de certaines visites l'aprèsmidi), cocher les activités que vous choisissez, sinon cliquer directement sur « continuer »

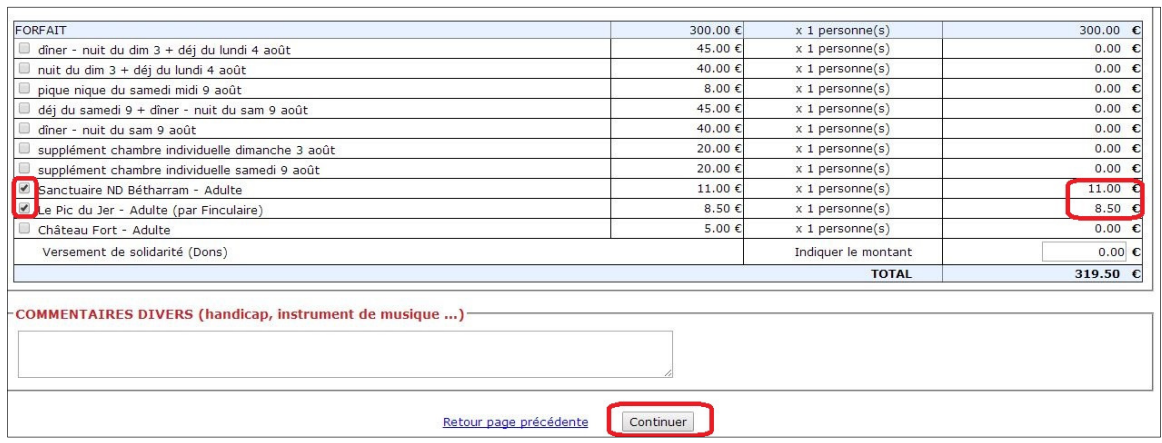

#### puis cliquer sur continuer

# 6 – Une page s'affiche avec le récapitulatif, mémoriser le montant total puis cliquer sur « Paiement en ligne »

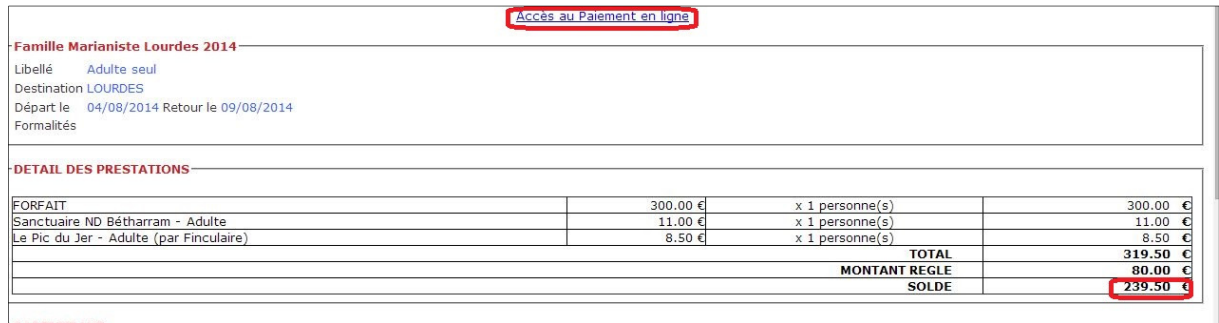

#### 7– Reporter le montant sur l'écran de paiement puis cliquer sur envoyer et poursuivre le paiement

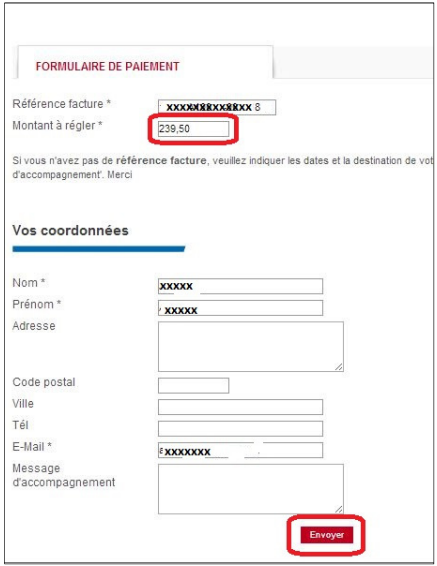